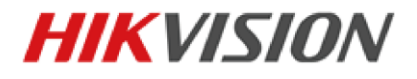

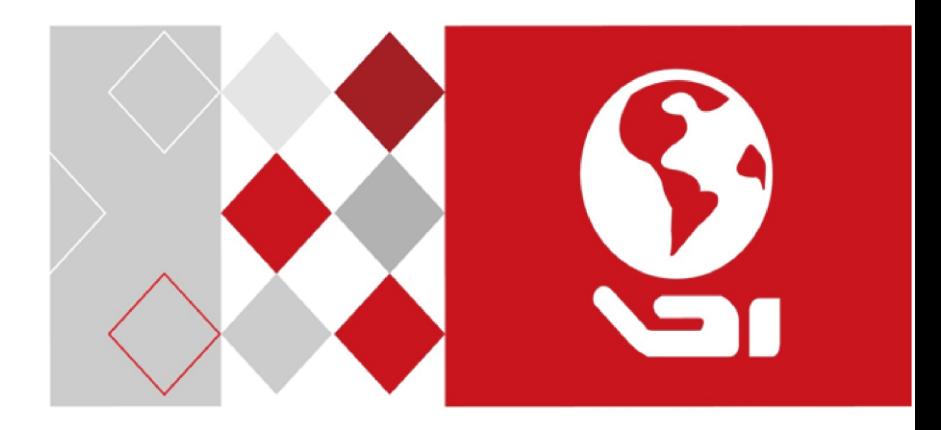

# **Video Intercom Indoor Station**

Quick Start Guide

UD02902B

### **Quick Start Guide**

© 2016 Hangzhou Hikvision Digital Technology Co., Ltd.

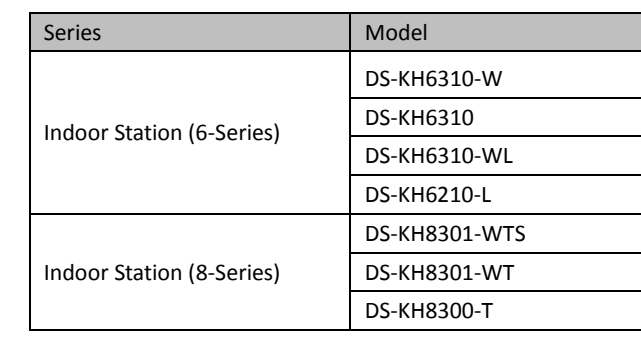

This quick start guide is intended for users of the models below:

It includes instructions on how to use the Product. The software embodied in the Product is governed by the user license agreement covering that Product.

### **About this Manual**

This Manual is subject to domestic and international copyright protection. Hangzhou Hikvision Digital Technology Co., Ltd. ("Hikvision") reserves all rights to this manual. This manual cannot be reproduced, changed, translated, or distributed, partially or wholly, by any means, without the prior written permission of Hikvision.

### **Trademarks**

HIKVISION and other Hikvision marks are the property of Hikvision and are registered trademarks or the subject of applications for the same by Hikvision and/or its affiliates. Other trademarks mentioned in this manual are the properties of their respective owners. No right of license is given to use such trademarks without express permission.

### **Disclaimer**

TO THE MAXIMUM EXTENT PERMITTED BY APPLICABLE LAW, HIKVISION MAKES NO WARRANTIES, EXPRESS OR IMPLIED, INCLUDING WITHOUT LIMITATION THE IMPLIED WARRANTIES OF MERCHANTABILITY AND FITNESS FOR A PARTICULAR PURPOSE, REGARDING THIS MANUAL. HIKVISION DOES NOT WARRANT, GUARANTEE, OR MAKE ANY REPRESENTATIONS REGARDING THE USE OF THE MANUAL, OR THE CORRECTNESS, ACCURACY, OR RELIABILITY OF INFORMATION CONTAINED HEREIN. YOUR USE OF THIS MANUAL AND ANY RELIANCE ON THIS MANUAL SHALL BE WHOLLY AT YOUR OWN RISK AND RESPONSIBILITY.

#### **Video Intercom Indoor Station** • Quick Start Guide

TO THE MAXIMUM EXTENT PERMITTED BY APPLICABLE LAW, IN NO EVENT WILL HIKVISION, ITS DIRECTORS, OFFICERS, EMPLOYEES, OR AGENTS BE LIABLE TO YOU FOR ANY SPECIAL, CONSEQUENTIAL, INCIDENTAL, OR INDIRECT DAMAGES, INCLUDING, AMONG OTHERS, DAMAGES FOR LOSS OF BUSINESS PROFITS, BUSINESS INTERRUPTION, SECURITY BREACHES, OR LOSS OF DATA OR DOCUMENTATION, IN CONNECTION WITH THE USE OF OR RELIANCE ON THIS MANUAL, EVEN IF HIKVISION HAS BEEN ADVISED OF THE POSSIBILITY OF SUCH DAMAGES.

SOME JURISDICTIONS DO NOT ALLOW THE EXCLUSION OR LIMITATION OF LIABILITY OR CERTAIN DAMAGES, SO SOME OR ALL OF THE ABOVE EXCLUSIONS OR LIMITATIONS MAY NOT APPLY TO YOU.

#### **Support**

Should you have any questions, please do not hesitate to contact your local dealer.

0104001060827

### **Regulatory Information**

### **FCC Information**

Please take attention that changes or modification not expressly approved by the party responsible for compliance could void the user's authority to operate the equipment.

**FCC compliance:** This equipment has been tested and found to comply with the limits for a Class A digital device, pursuant to part 15 of the FCC Rules. These limits are designed to provide reasonable protection against harmful interference when the equipment is operated in a commercial environment. This equipment generates, uses, and can radiate radio frequency energy and, if not installed and used in accordance with the instruction manual, may cause harmful interference to radio communications. Operation of this equipment in a residential area is likely to cause harmful interference in which case the user will be required to correct the interference at his own expense.

### **FCC Conditions**

This device complies with part 15 of the FCC Rules. Operation is subject to the following two conditions:

1. This device may not cause harmful interference.

2. This device must accept any interference received, including interference that may cause undesired operation.

### **EU Conformity Statement**

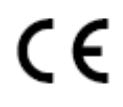

This product and - if applicable - the supplied accessories too are marked with "CE" and comply therefore with the applicable harmonized European standards listed under the EMC Directive 2004/108/EC, the RoHS Directive 2011/65/EU.

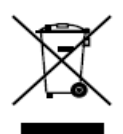

2012/19/EU (WEEE directive): Products marked with this symbol cannot be disposed of as unsorted municipal waste in the European Union. For proper recycling, return this product to your local supplier upon the purchase of equivalent new equipment, or dispose of it at designated collection points. For more information see: [www.recyclethis.info](http://www.recyclethis.info/)

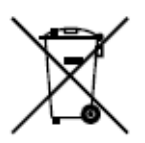

2006/66/EC (battery directive): This product contains a battery that cannot be disposed of as unsorted municipal waste in the European Union. See the product documentation for specific battery information. The battery is marked with this symbol, which may include lettering to indicate cadmium (Cd), lead (Pb), or mercury (Hg). For proper recycling, return the battery to your supplier or to a designated collection point. For more information see: [www.recyclethis.info](http://www.recyclethis.info/)

### **Industry Canada ICES-003 Compliance**

This device meets the CAN ICES-3 (A)/NMB-3(A) standards requirements.

### **Safety Instruction**

These instructions are intended to ensure that user can use the product correctly to avoid danger or property loss.

The precaution measure is divided into **Warnings** and **Cautions**:

**Warnings:** Neglecting any of the warnings may cause serious injury or death.

**Cautions:** Neglecting any of the cautions may cause injury or equipment damage.

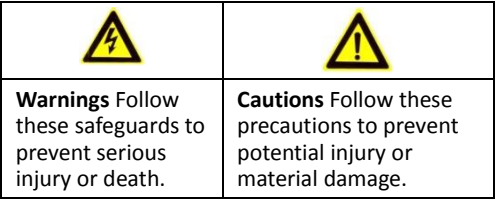

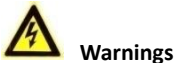

All the electronic operation should be strictly compliance with the electrical safety regulations, fire prevention regulations and other related regulations in your local region.

Please use the power adapter, which is provided by normal company. The power consumption cannot be less than the required value.

Do not connect several devices to one power adapter as adapter overload may cause over-heat or fire hazard.

Please make sure that the power has been disconnected before you wire, install or dismantle the device.

When the product is installed on wall or ceiling, the device shall be firmly fixed.

If smoke, odors or noise rise from the device, turn off the power at once and unplug the power cable, and then please contact the service center.

If the product does not work properly, please contact your dealer or the nearest service center. Never attempt to disassemble the device yourself. (We shall not assume any responsibility for problems caused by unauthorized repair or maintenance.)

## **Cautions**

Do not drop the device or subject it to physical shock, and do not expose it to high electromagnetism radiation. Avoid the equipment installation on vibrations surface or places subject to shock (ignorance can cause equipment damage).

Do not place the device in extremely hot (refer to the specification of the device for the detailed operating temperature), cold, dusty or damp locations, and do not expose it to high electromagnetic radiation.

The device cover for indoor use shall be kept from rain and moisture.

Exposing the equipment to direct sun light, low ventilation or heat source such as heater or radiator is forbidden (ignorance can cause fire danger).

Do not aim the device at the sun or extra bright places. A blooming or smear may occur otherwise (which is not a malfunction however), and affecting the endurance of sensor at the same time.

Please use the provided glove when open up the device cover, avoid direct contact with the device cover, because the acidic sweat of the fingers may erode the surface coating of the device cover.

Please use a soft and dry cloth when clean inside and outside surfaces of the device cover, do not use alkaline detergents.

Please keep all wrappers after unpack them for future use. In case of any failure occurred, you need to return the device to the factory with the original wrapper. Transportation without the original wrapper may result in damage on the device and lead to additional costs.

Improper use or replacement of the battery may result in hazard of explosion. Replace with the same or equivalent type only. Dispose of used batteries according to the instructions provided by the battery manufacturer.

## **Table of Contents**

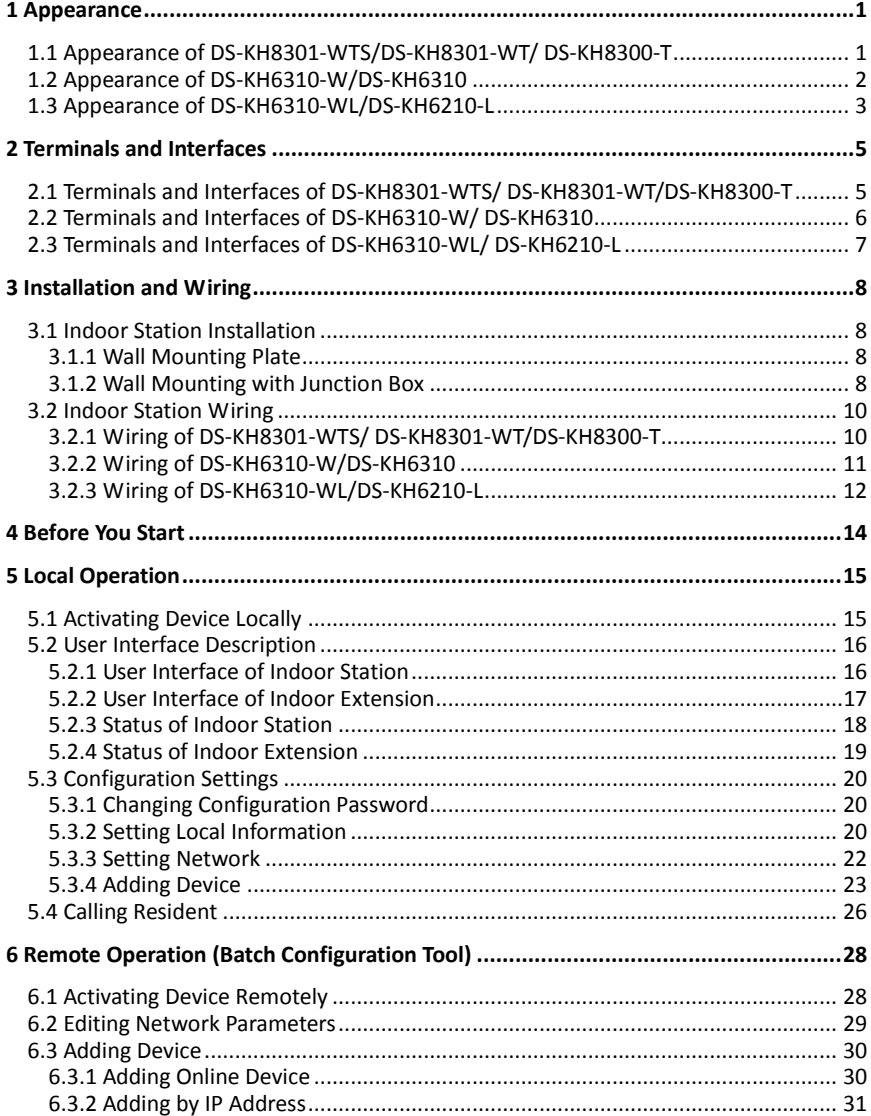

### Video Intercom Indoor Station · Quick Start Guide

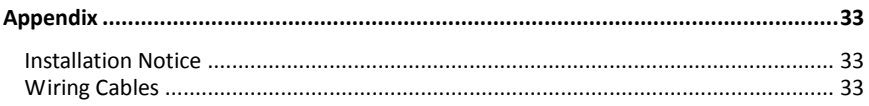

## <span id="page-8-0"></span>**1 Appearance**

### <span id="page-8-1"></span>**1.1 Appearance of DS-KH8301-WTS/DS-KH8301-WT/ DS-KH8300-T**

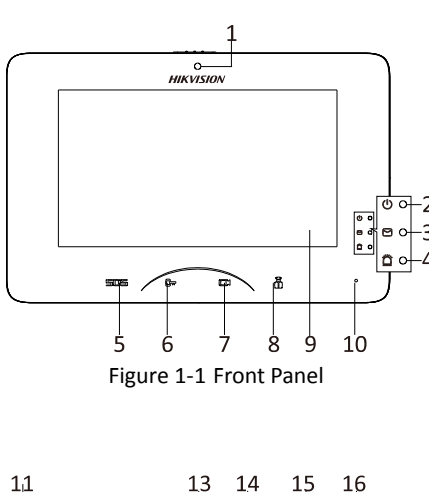

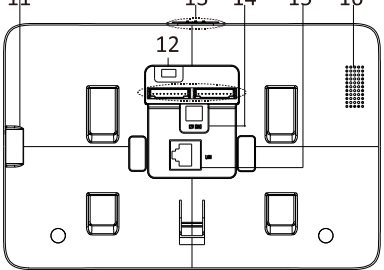

Figure 1-2 Rear Panel

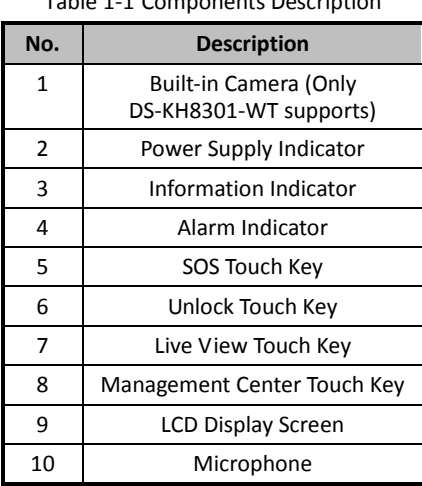

### Table 1-1 Components Description

### Table 1-2 Components Description

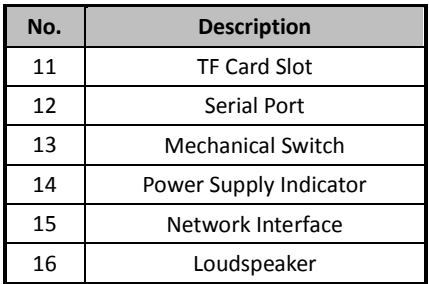

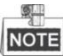

- Hold down the **SOS** touch key to trigger a SOS alarm and upload the alarm message to the management center (iVMS-4200 client software or the master station).
- $\bullet$  The Unlock key ( $\Box$ ) is valid only when does the indoor station speak with the door station or open the live view of the door station.

### <span id="page-9-0"></span>**1.2 Appearance of DS-KH6310-W/DS-KH6310**

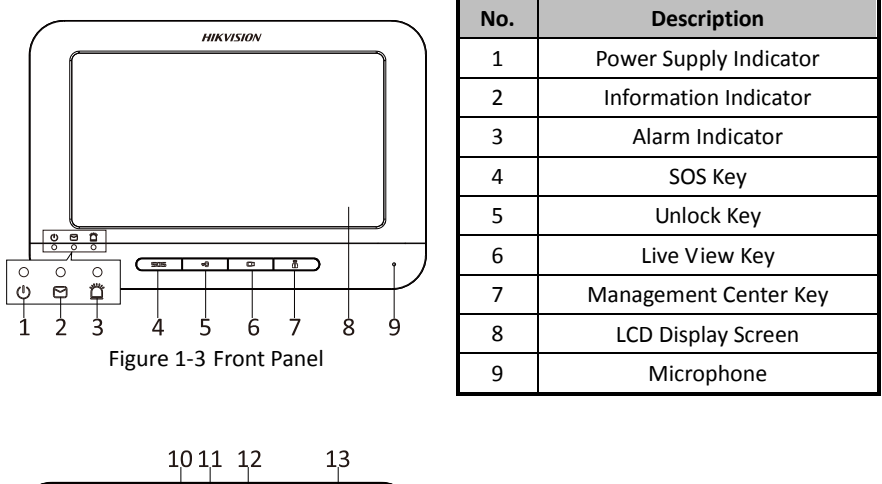

Table 1-3 Components Description

Table 1-4 Components Description

**No. Description** 10 Power Supply Interface 11 Network Interface 12 Terminals 13 Loudspeaker

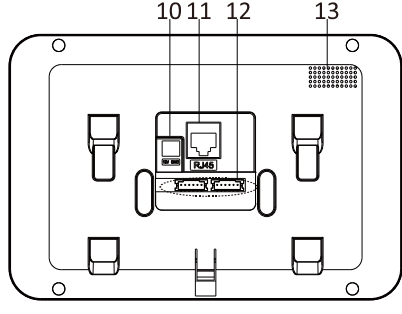

Figure 1-4 Rear Panel

### **NOTE**

- Hold down the **SOS** key to trigger a SOS alarm and upload the alarm message to the management center (iVMS-4200 client software or the master station).
- The Unlock key ( $\overline{\mathbf{C}^{\mathbf{w}}}$ ) is valid only when does the indoor station speak with the door station or open the live view of the door station.

### <span id="page-10-0"></span>**1.3 Appearance of DS-KH6310-WL/DS-KH6210-L**

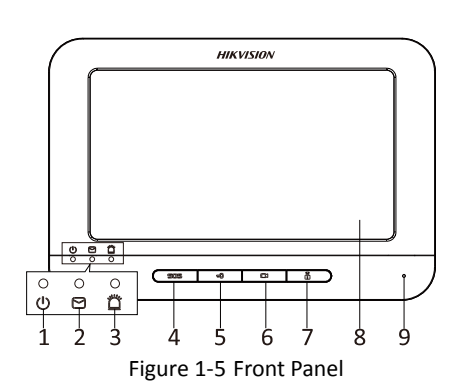

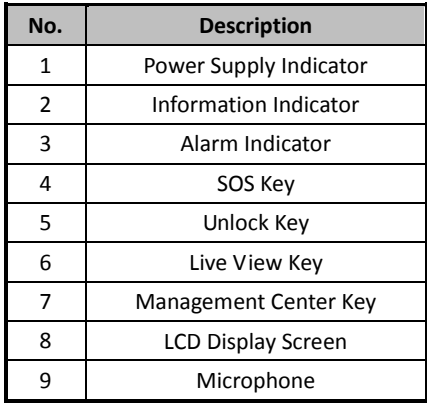

#### Table 1-5 Components Description

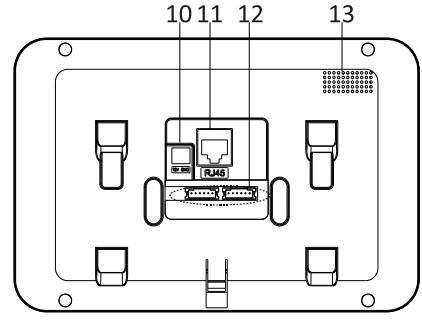

Figure 1-6 Rear Panel

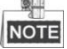

Table 1-6 Components Description

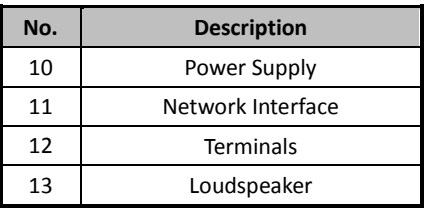

- Hold down the **SOS** key to trigger a SOS alarm and upload the alarm message to the management center (iVMS-4200 client software or the master station).
- The Unlock key ( $\Box_{\mathbf{W}}$ ) is valid only when does the indoor station speak with the door station or open the live view of the door station.
- For DS-KH6210-L indoor station, there are different meanings when you press or hold down the four mechanical keys.

### **Video Intercom Indoor Station**·Quick Start Guide

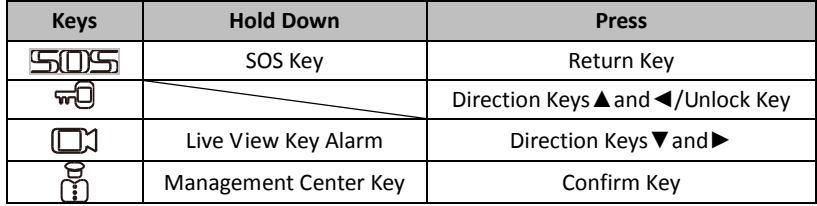

## <span id="page-12-0"></span>**2 Terminals and Interfaces**

### <span id="page-12-1"></span>**2.1 Terminals and Interfaces of DS-KH8301-WTS/ DS-KH8301-WT/DS-KH8300-T**

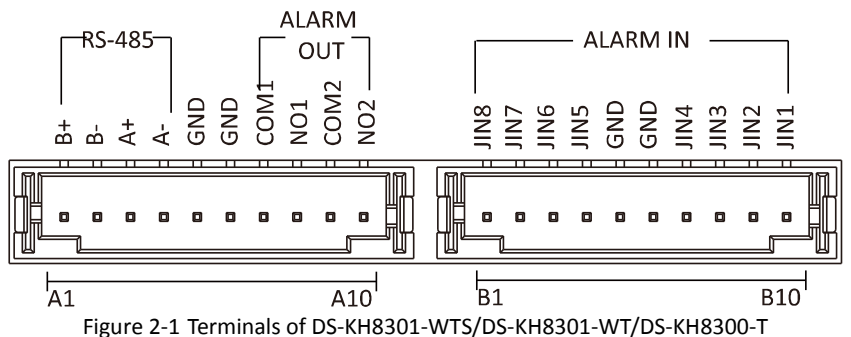

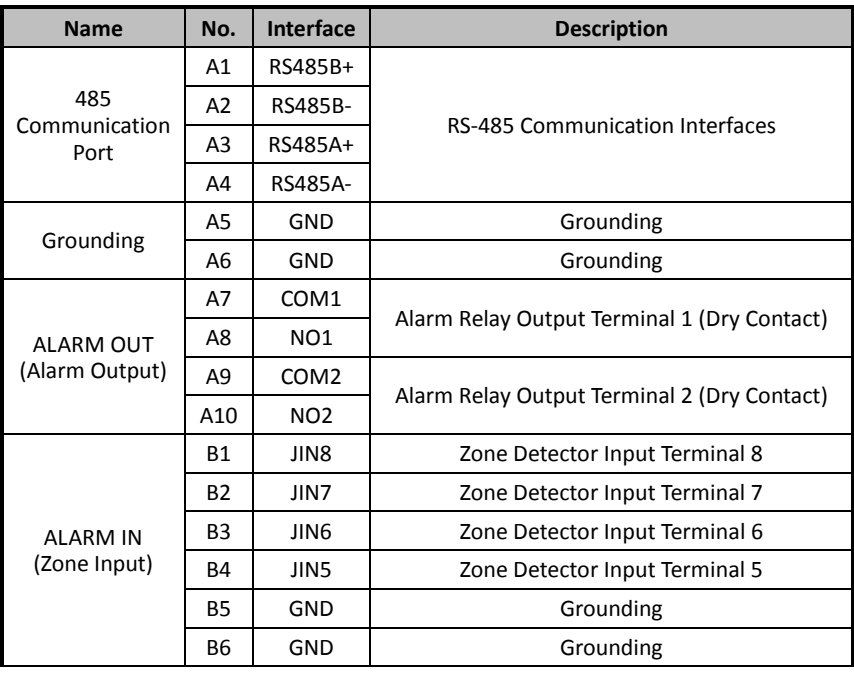

Table 2-1 Descriptions of Terminals and Interfaces

**Video Intercom Indoor Station**·Quick Start Guide

| <b>Name</b> | No.             | Interface | <b>Description</b>             |
|-------------|-----------------|-----------|--------------------------------|
|             | Β7              | JIN4      | Zone Detector Input Terminal 4 |
| B8          |                 | JIN3      | Zone Detector Input Terminal 3 |
|             | <b>B9</b>       | JIN2      | Zone Detector Input Terminal 2 |
|             | B <sub>10</sub> | JIN1      | Zone Detector Input Terminal 1 |

### <span id="page-13-0"></span>**2.2 Terminals and Interfaces of DS-KH6310-W/ DS-KH6310**

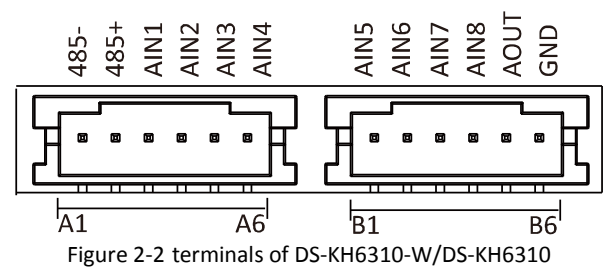

Table 2-2 Descriptions of Terminals and Interfaces

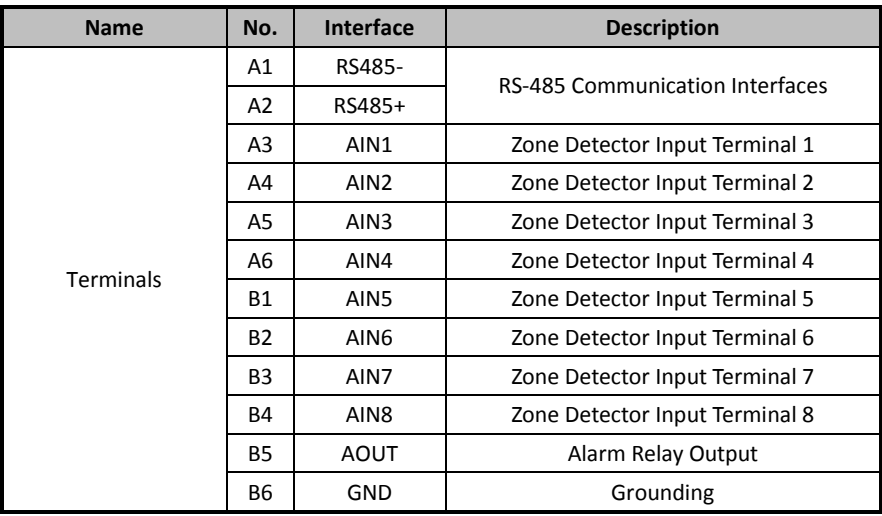

### <span id="page-14-0"></span>**2.3 Terminals and Interfaces of DS-KH6310-WL/ DS-KH6210-L**

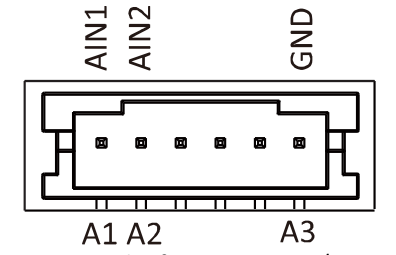

Figure 2-3 Terminals of DS-KH6310-WL/DS-KH6210-L

Table 2-3 Terminals Description

| <b>Name</b>      | No.            | <b>Interface</b> | <b>Description</b>             |
|------------------|----------------|------------------|--------------------------------|
|                  | A1             | AIN1             | Zone Detector Input Terminal 1 |
| <b>Terminals</b> | A2             | AIN <sub>2</sub> | Zone Detector Input Terminal 2 |
|                  | A <sub>3</sub> | GND              | Grounding                      |

## <span id="page-15-0"></span>**3 Installation and Wiring**

### *Before you start:*

- Make sure the device in the package is in good condition and all the assembly parts are included.
- The power supply the indoor station supports is 12 VDC. Please make sure your power supply matches your indoor station.
- Make sure all the related equipment is power-off during the installation.
- Check the product specification for the installation environment.

### <span id="page-15-1"></span>**3.1 Indoor Station Installation**

The wall mounting plate and the junction box are required to install the indoor station onto the wall. Junction boxes for 8-series and 6-series indoor stations are the same.

### <span id="page-15-2"></span>**3.1.1 Wall Mounting Plate**

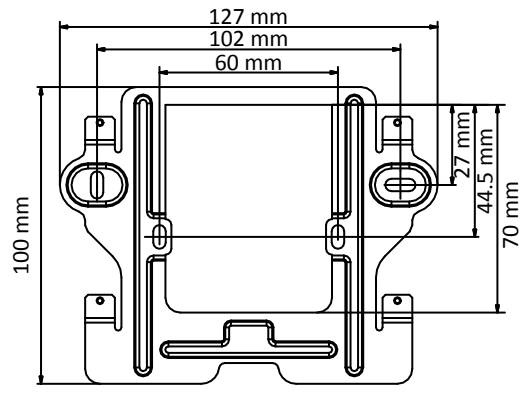

Figure 3-1 Wall Mounting Plate

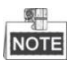

The dimension of junction box should be 75 mm (width)  $\times$  75 mm (length)  $\times$  50 mm (depth).

### <span id="page-15-3"></span>**3.1.2 Wall Mounting with Junction Box**

Wall mounting installations are the same for the 6-series indoor stations and the 8-series indoor stations. Here we take the wall mounting of DS-KH6310 model as an example.

### *Steps:*

- 1. Chisel a hole in the wall. The size of the hole should be 76 mm (width)  $\times$  76 mm (length)  $\times$  50 mm (depth).
- 2. Insert the junction box to the hole chiseled on the wall.
- 3. Fix the wall mounting plate to the junction box with 2 screws.

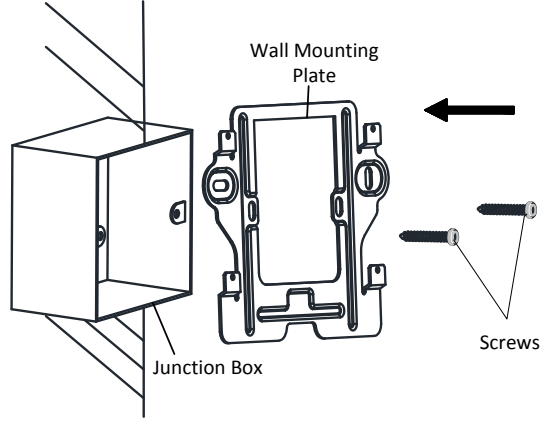

Figure 3-2 Installing the Plate

4. Hook the indoor station to the wall mounting plate tightly by inserting the plate hooks into the slots on the rear panel of the indoor station, during which the lock catch will be locked automatically.

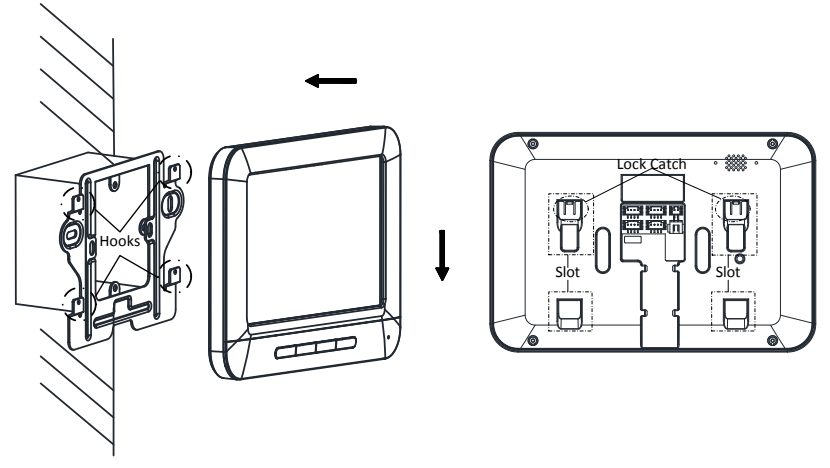

Figure 3-3 Hooking the Indoor Station to the Plate

### <span id="page-17-0"></span>**3.2 Indoor Station Wiring**

### <span id="page-17-1"></span>**3.2.1 Wiring of DS-KH8301-WTS/ DS-KH8301-WT/DS-KH8300-T**

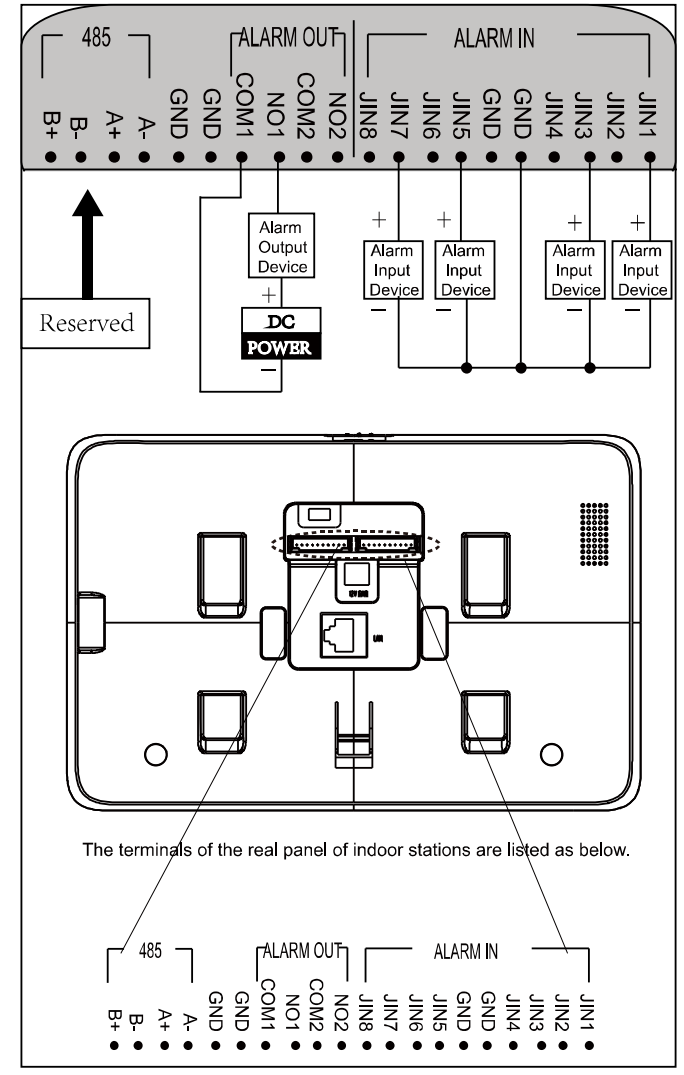

Figure 3-4 Wiring of DS-KH8301-WTS/DS-KH8301-WT/DS-KH8300-T Indoor Station

<span id="page-18-0"></span>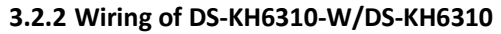

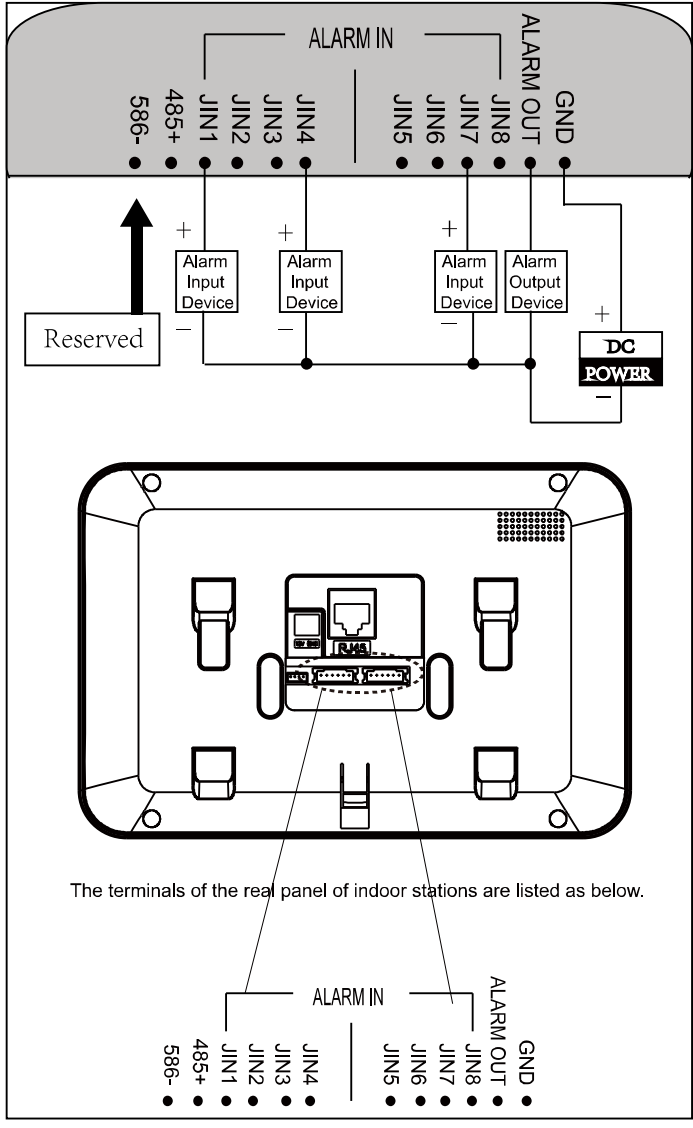

Figure 3-5 Wiring of DS-KH6310-W/DS-KH6310 Indoor Station

### <span id="page-19-0"></span>**3.2.3 Wiring of DS-KH6310-WL/DS-KH6210-L**

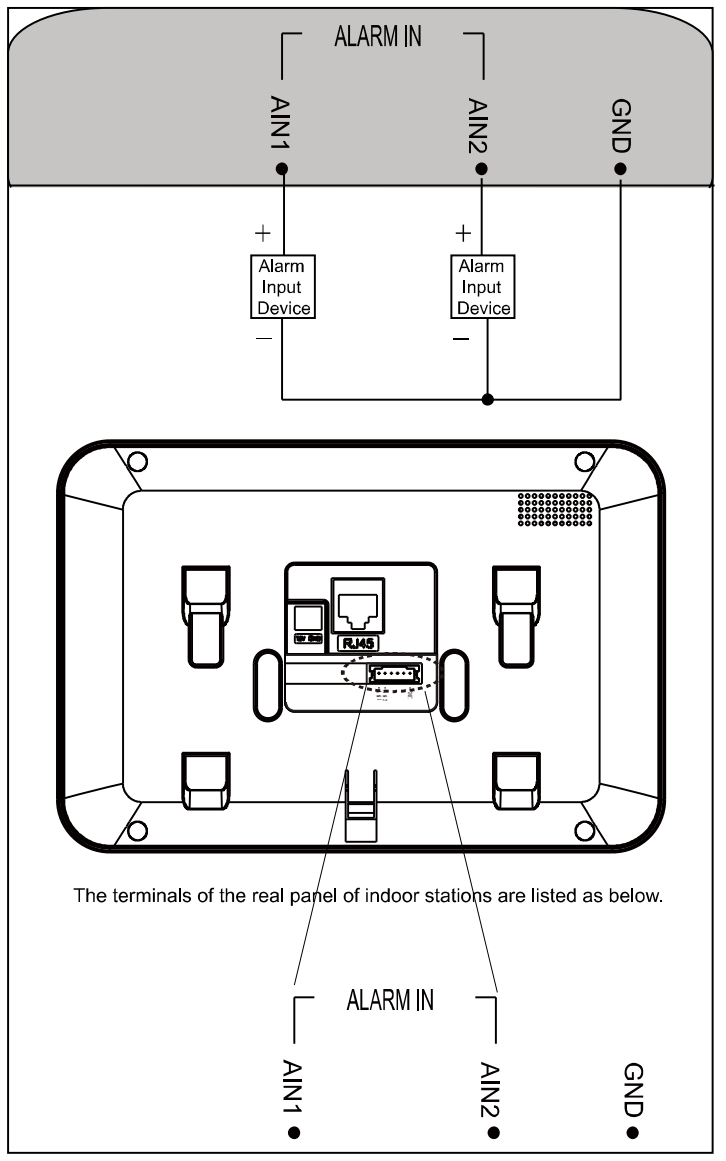

Figure 3-6 Wiring of DS-KH6310-WL/DS-KH6210-L Indoor Station

### **Video Intercom Indoor Station**·Quick Start Guide

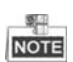

Descriptions of Indoor Station interfaces are shown in the following table.

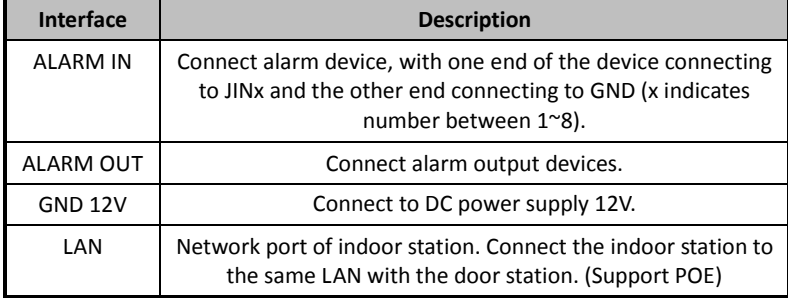

## <span id="page-21-0"></span>**4 Before You Start**

For the first time use of the device, you are required to activate the device and set the device password. You can activate the device on the UI, via internet with Batch Configuration Tool, or with iVMS-4200 client software.

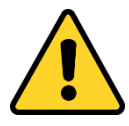

To activate the device on the UI, refer to chapter 5 and enter the configuration password.

To activate the device with Batch Configuration Tool or iVMS-4200, refer to 6.1 and the user manual in the disk.

To configure the key parameters of device on the user interface of indoor station, you are required to input the admin password.

- The default admin configuration password is 888999.
- The default unlocking password and arming/disarming password are 123456;
- The default duress code is 654321.

You must change these default credentials to protect against unauthorized access to the product. Please refer to the user manual for changing passwords.

## <span id="page-22-0"></span>**5 Local Operation**

#### 製車 **NOTE**

- Here the local operation of indoor stations with touch screen is taken as example.
- The DS-KH6210-L should be operated with physical keys. The **SOS** key works as a return key; the **Unlock** key works as direction keys ▲and◄ to turn up and left; the Live View key works as direction keys **▼** and▶ to turn down and right; and the **Management Center** key works as a confirm key.

### <span id="page-22-1"></span>**5.1 Activating Device Locally**

### *Steps:*

1. Power on the device to enter the activation interface automatically.

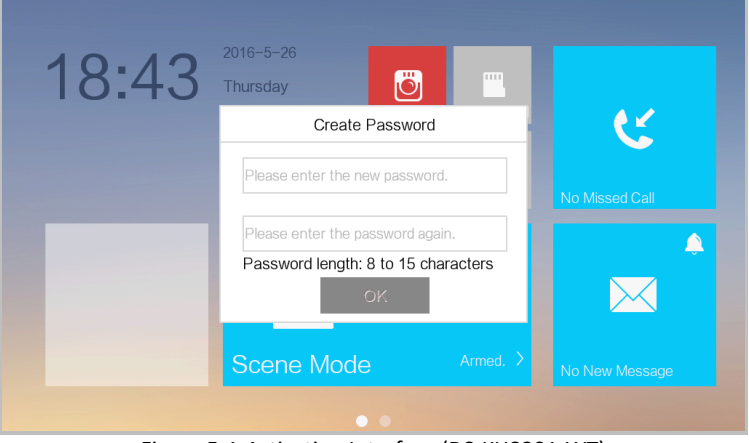

Figure 5-1 Activation Interface (DS-KH8301-WT)

- 2. Create a password and confirm it.
- 3. Press the **OK** button to activate the device.

*STRONG PASSWORD RECOMMENDED– We highly recommend you to create a strong password of your own choosing (using a minimum of 8 characters, including at least three kinds of following categories: upper case letters, lower case letters, numbers, and special characters) in order to increase the security of your product. And we recommend you reset your password regularly,* 

*especially in the high security system, resetting the password monthly or weekly can better protect your product.*

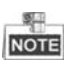

- You must create a password to activate the device for your first time usage and when it is not activated.
- Only when the device is activated, can you operate it locally and remotely.
- Here the activation interface of DS-KH8301-WT indoor station is taken as example.

### <span id="page-23-0"></span>**5.2 User Interface Description**

### <span id="page-23-1"></span>**5.2.1 User Interface of Indoor Station**

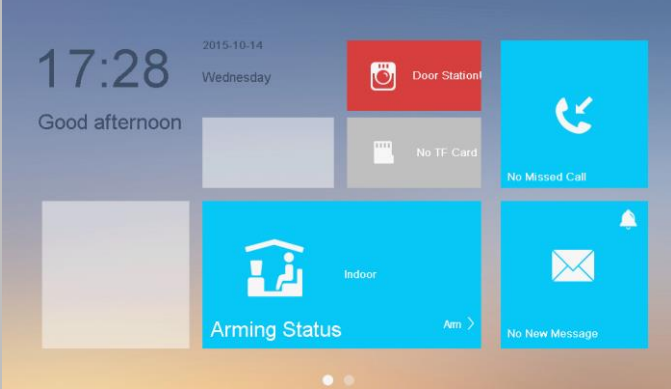

Figure 5-2 User Interface of Indoor Station (Page 1)

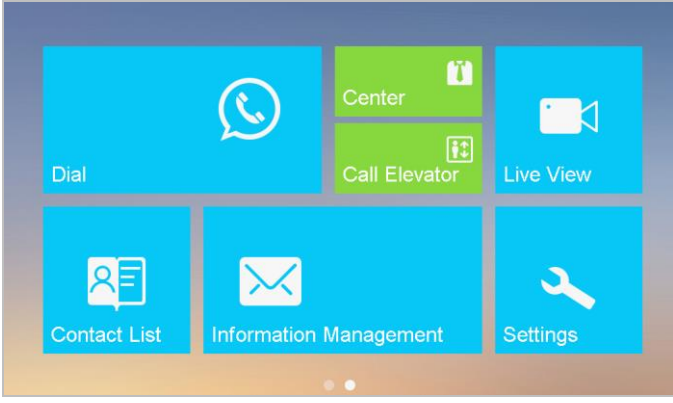

Figure 5-3 User Interface of Indoor Station (Page 2)

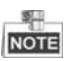

- Slide left and right to realize the switch between two interface pages (except for DS-KH6210-L).
- Here the user interface of DS-KH8301-WT is taken as as example.
- Only DS-KH8301-WTS/DS-KH8301-WT/DS-KH8300-T indoor stations support TF card.
- DS-KH6210-L only has one interface page.

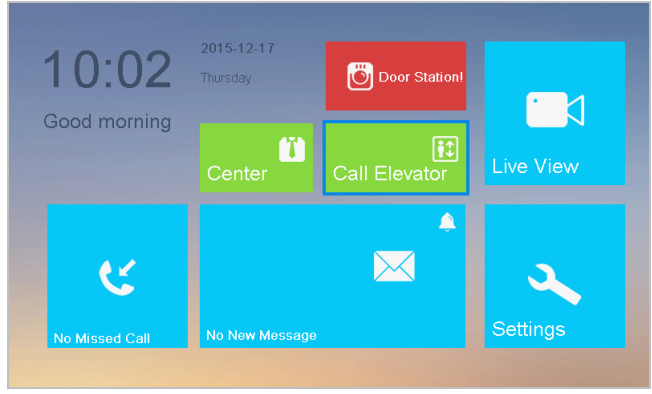

Figure 5-4 User Interface of DS-KH6210-L

### <span id="page-24-0"></span>**5.2.2 User Interface of Indoor Extension**

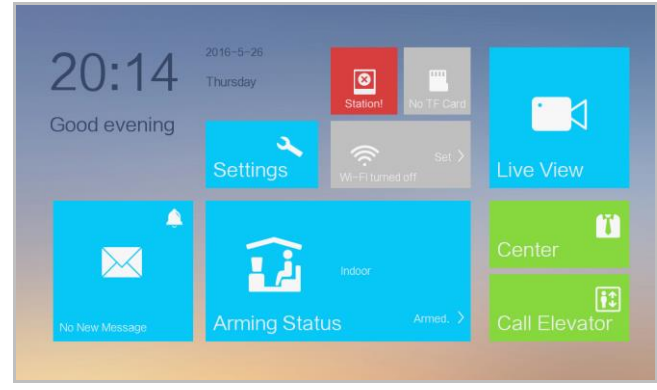

Figure 5-5 User Interface of Indoor Extension

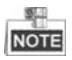

- Only DS-KH8301-WTS/DS-KH8301-WT/DS-KH8300-T indoor extensions support TF card.
- Here the user interface of DS-KH8301-WT indoor extension is taken as example.

### <span id="page-25-0"></span>**5.2.3 Status of Indoor Station**

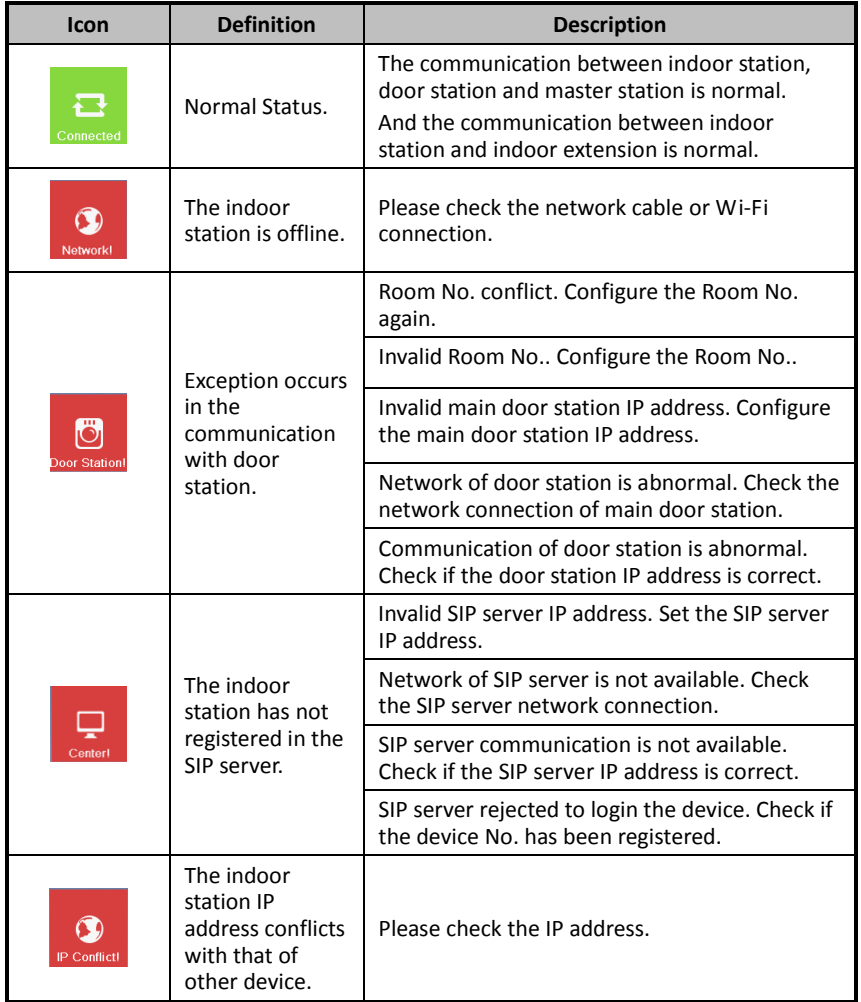

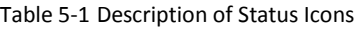

### **Video Intercom Indoor Station**·Quick Start Guide

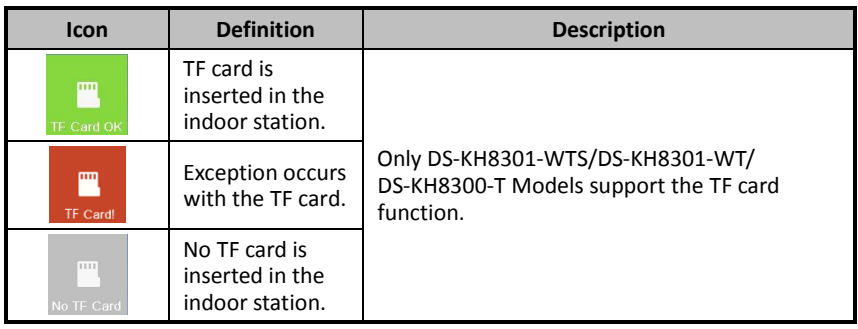

### <span id="page-26-0"></span>**5.2.4 Status of Indoor Extension**

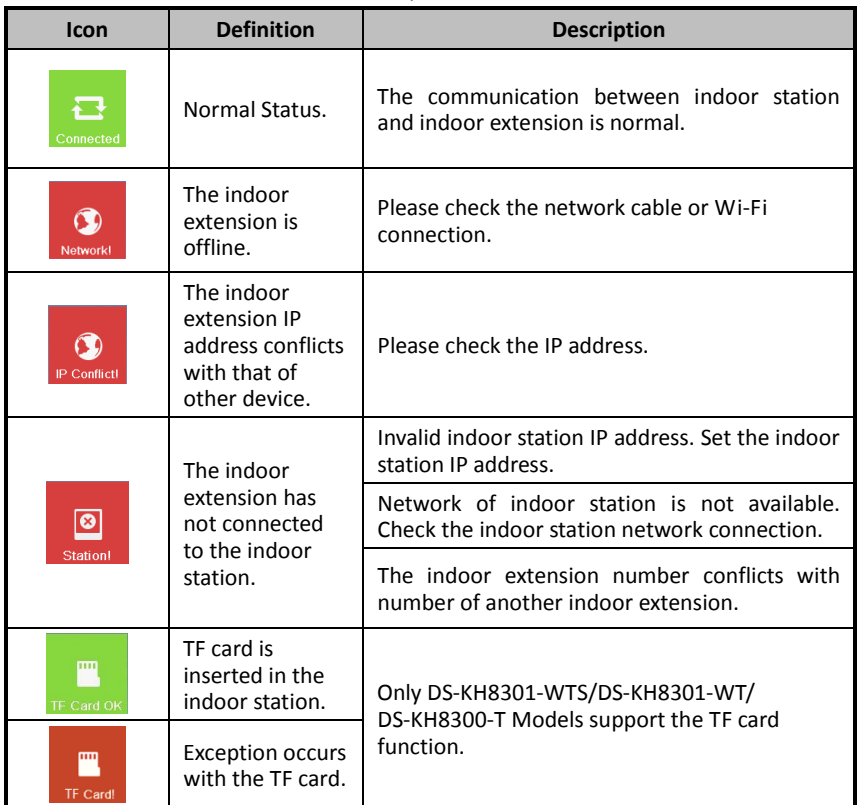

#### Table 5-2 Description of Status Icons

### **Video Intercom Indoor Station** • Ouick Start Guide

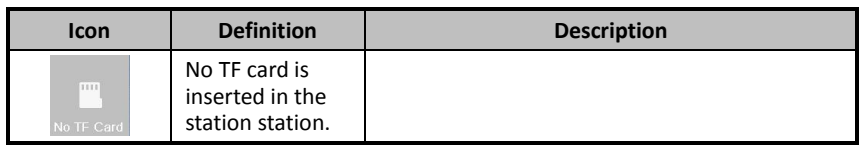

### <span id="page-27-0"></span>**5.3 Configuration Settings**

### *Purpose:*

On the configuration settings interface, you can set and view the local information, configure the network, manage devices, synchronize the device time, and restore the default settings.

You can get to the configuration interface: **Settings > Configuration.**

### <span id="page-27-1"></span>**5.3.1 Changing Configuration Password**

The configuration password is required when you set the indoor station locally, such as the local information checking, the network settings, device connection, time settings, and default settings restoring.

### *Steps:*

- 1. Press the **Settings** tab on the touch screen and press the **Edit** tab to change the password.
- 2. Enter the old password to change it.
- 3. Enter a new password and confirm it.

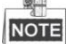

- The configuration password is also called admin password on the device.
- The default configuration password (admin password) is 888999.

### <span id="page-27-2"></span>**5.3.2 Setting Local Information**

#### *Steps:*

- 1. Get to the configuration interface: **Settings > Configuration**, and enter the admin password (configuration password).
- 2. Press the **Local Info** tab, and select the indoor station type: **Indoor Station**, or **Indoor Extension**.

**Indoor Station**: Set the Room No.

**Indoor Extension:** Set the Extension No., and set a room name.

### Video Intercom Indoor Station · Quick Start Guide

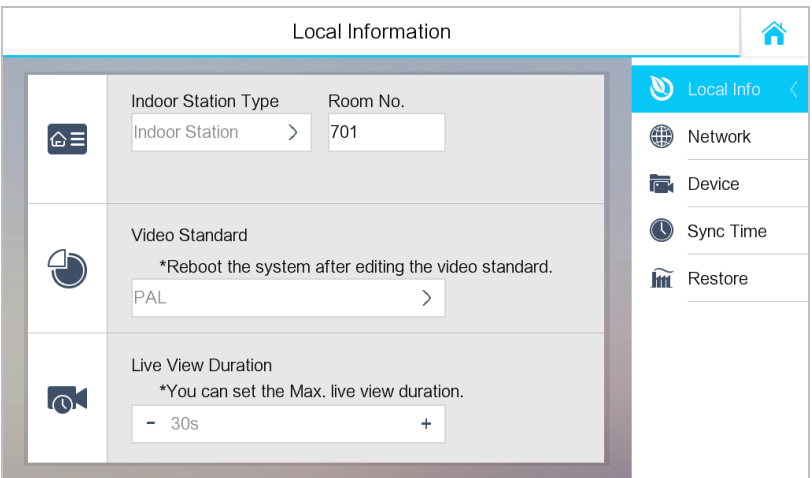

Figure 5-6 Local Information Settings (Indoor Station)

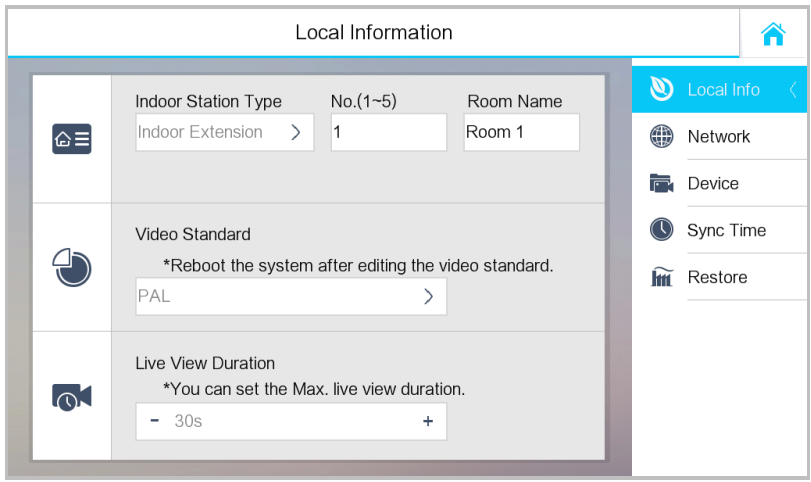

Figure 5-7 Local Information Settings (Indoor Extension)

- 3. Press the drop-down list to select a video standard: **PAL**, or **NTSC**.
- 4. Set the maximum live view duration of the device.

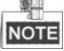

 The Extension No. is numeric from 1 to 5, i.e., up to 5 indoor extensions can connect to one indoor station.

- Only DS-KH8301-WT, DS-KH8301-WTS and DS-KH8501-WT require setting the video standard, and the system will reboot after selecting video standard.
- The maximum live view duration varies from 10 seconds to 60 seconds.

### <span id="page-29-0"></span>**5.3.3 Setting Network**

### *Purpose:*

Network connection is mandatory for the use of the indoor station.

### *Steps:*

- 1. Get to the configuration interface: **Settings > Configuration**, and enter the admin password (configuration password).
- 2. Press the **Network** tab to enter the network settings interface.

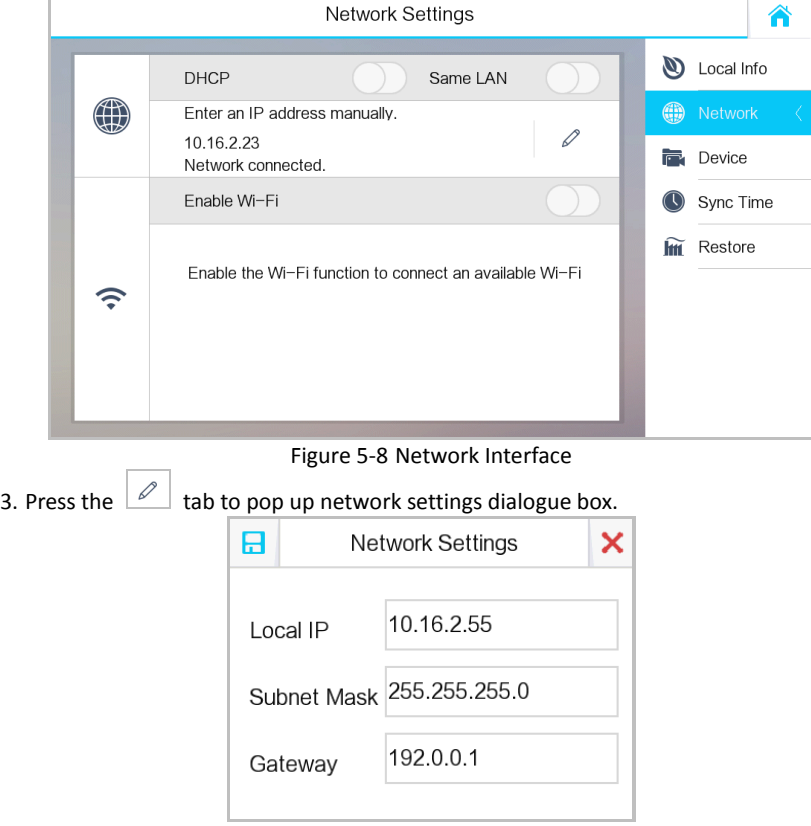

4. Enter a local IP address, subnet mask, and gateway.

Figure 5-9 Setting Network

5. Press the  $\Box$  tab to save the settings.

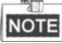

- 
- Enable **DHCP** function to obtain an IP address automatically.
- Enable **Same LAN** function if indoor stations and indoor extensions are in the same local area network with other video intercom devices in a community, or the indoor extensions will not work normally.

### <span id="page-30-0"></span>**5.3.4 Adding Device**

### **Adding Device (Indoor Station)**

### *Purpose:*

The indoor station never works alone. You can connect the main door station, IP camera, SIP server, SCP (Security Control Panel), DVR/DVS/NVR, and so on. Once connected, those devices can work together as a whole video intercom system.

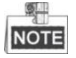

- The DS-KH6210-L indoor station does not support adding IP camera, DVR/DVS/NVR, or doorphone.
- Connecting the main door station and adding IP camera will be introduced in the Quick Start Guide. For further information about SIP server setting, SCP (security control panel) settings, DVR/DVS/NVR settings, and doorphone settings, please refer to the user manual in the disk.

### **Connecting Main Door Station**

### *Steps:*

- 1. Get to the configuration interface: **Settings > Configuration**, and enter the admin password (configuration password).
- 2. Press the **Device** tab to enter the device management interface.
- 3. Press the **Main Door Station** tab to pop up the device information dialogue box.

### Video Intercom Indoor Station · Quick Start Guide

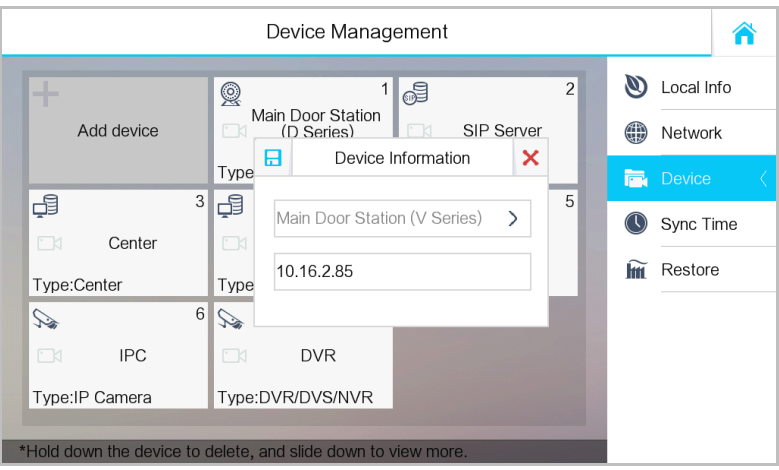

Figure 5-10 Main Door Station Adding Interface (Indoor Station) 4. Select the main door station type: D Series, or V Series.

- 5. Enter the IP address of the main door station, and press the  $\Box$  tab to save the settings.
- **Adding IP Camera**

#### *Steps:*

- 1. Get to the configuration interface: **Settings > Configuration**, and enter the admin password (configuration password).
- 2. Press the **Device** tab to enter the device management interface.
- 3. Press the **Add Device** tab.

### **Video Intercom Indoor Station** • Ouick Start Guide

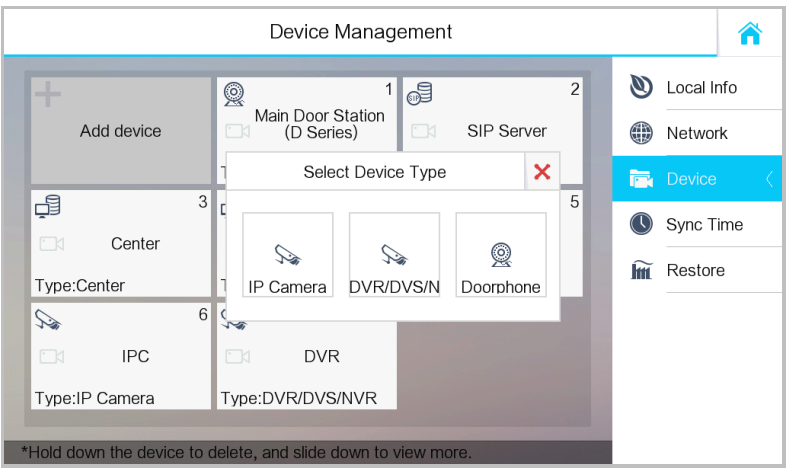

Figure 5-11 Device Selecting Interface (Indoor Station)

4. Press the **IP Camera** tab to pop up the IP camera adding dialogue box.

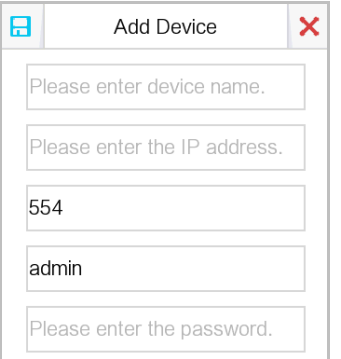

Figure 5-12 IP Camera Adding Interface

- 5. Enter the device name, IP address, Port No., user name, and password.
- 6. Press the  $\Box$  tab to save the settings.

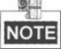

- The default port No. is 554, and the default user name is admin.
- When the IP camera is added successfully, you can get the live view of IP camera on the live view interface.
- The highest resolution of the IP camera added to the indoor station is 1280 x 720 @ 30 fps, and the video compression standard of the IP camera should be H.264.

### **Adding Device (Indoor Extension)**

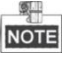

Indoor extension can only connect to the indoor station.

#### *Steps:*

- 1. Get to the configuration interface: **Settings > Configuration**, and enter the admin password (configuration password).
- 2. Press the **Device** tab to enter the device management interface.
- 3. Press the **Indoor Station** tab to pop up the device information dialogue box.

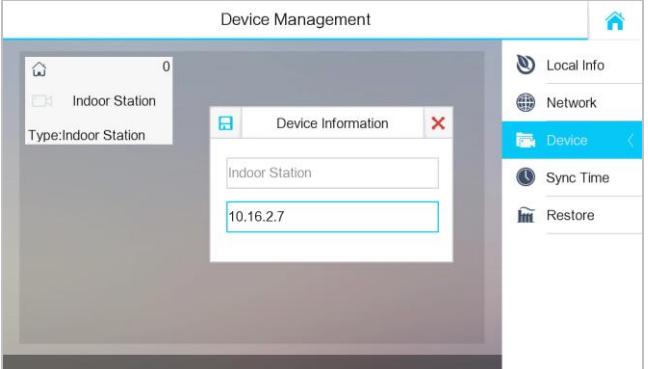

Figure 5-13 Indoor Station Adding Interface (Indoor Extension)

4. Enter the IP address of the indoor station, and press the  $\overline{d}$  tab to save the settings.

### <span id="page-33-0"></span>**5.4 Calling Resident**

*Steps:*

**NOTE** 

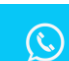

- 1. Press the  $\frac{D}{d}$  tab on the touch screen to enter the residents calling interface.
- 2. Enter the corresponding resident's Room No..
- 3. Press the  $\left| \cdot \right|$  tab to start an audiovisual call.
- 4. Press the  $\frac{C^2 \cdot \text{Cancel}}{C^2 \cdot \text{Cancel}}$  tab to stop the audiovisual call.
- Generally speaking, Room No. format should be like 1-2-3-405 as Community 1, Building 2, Unit 3, and Room 405. The community No. can be omitted.
- $\bullet$  Switch  $\Box$  to  $\Box$  on the upper right corner to enable the camera function.
- The Room No. can be automatically saved into the contact list.
- $\bullet$  Indoor extension does not support this function.
- On the call resident interface of DS-KH6210-L, there is no **Contact List**, **Call Elevator**, or **Call Center** tab.

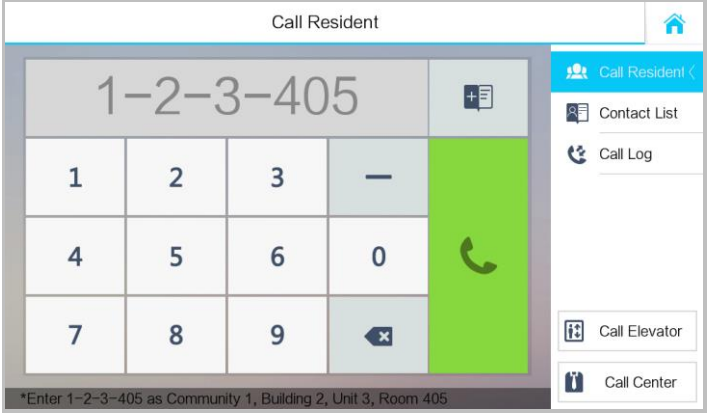

Figure 5-14 Call Resident Interface

## <span id="page-35-0"></span>**6 Remote Operation (Batch Configuration Tool)**

### <span id="page-35-1"></span>**6.1 Activating Device Remotely**

### *Purpose:*

You are required to activate the device first by setting a strong password for it before you can use the device.

Activation via Batch Configuration Tool, and Activation via iVMS-4200 are supported. Here take activation via Batch Configuration Tool as example to introduce the device activation. Please refer to the user manual for the activation via iVMS-4200.

#### *Steps:*

1. Run the Batch Configuration Tool.

| <b>Edit NET Parameters</b> 63 Reset Password<br><b>Sing Activate</b><br>Online Devices: 5<br>$\mathcal{L}(\mathbf{e})$ |             |                   |      |                     |                                     |                        |           |
|----------------------------------------------------------------------------------------------------|-------------|-------------------|------|---------------------|-------------------------------------|------------------------|-----------|
| Index                                                                                                    | Device Type | <b>IP Address</b> | Port | Software Version    | Serial No                           | <b>Security Status</b> | Added     |
|                                                                                                    | XX-XXXX-XX  | 10 16 2 77        | 8000 | Vx.x.x build xxxxx  | XX-XXXXX-XXXXXXXXXXXXXXXXXXXXXXXXX  | Activated              | Yes       |
| 12                                                                                                    | XX-XXXXX-XX | 10.16.2.103       | 8000 | Vx.x.x build xxxxx  | XX-XXXXX-XXXXXXXXXXXXXXXXXXXXXXXXXX | Activated              | <b>No</b> |
| R                                                                                                    | XX-XXXX-XX  | 10 16 2 114       | 8000 | Vx.x.x build vyxxxx | XX-XXXXX-XXXXXXXXXXXXXXXXXXXXXXXX   | Activated              | No        |
| 14                                                                                                    | XX-XXXX-XX  | 10.16.2.222       | 8000 | Vx.x.x build xxxxxx | XX-XXXXX-XXXXXXXXXXXXXXXXXXXXXXXXX  | Activated              | No        |
| 5                                                                                                    | XX-XXXX-XX  | 192.0.0.64        | 8000 | Vx.x.x build xxxxx  | YY YYYYY YYYYYYYYYYYYYYYYYYYYYYYY   | Inactive               | <b>No</b> |

Figure 6-1 Selecting Inactive Device

2. Select an inactivated device and click the **Activate** button.

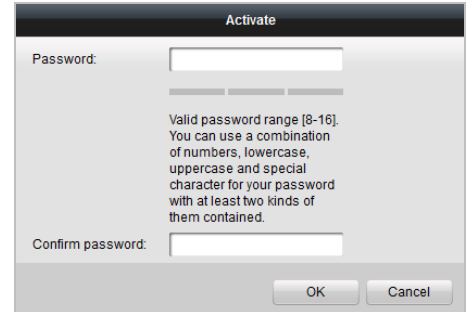

Figure 6-2 Creating Activation Password

3. Create a password, and confirm the password.

### **Video Intercom Indoor Station** • Quick Start Guide

#### **STRONG PASSWORD RECOMMENDED***– We highly recommend you create a*

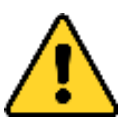

*strong password of your own choosing (Using a minimum of 8 characters, including at least three of the following categories: upper case letters, lower case letters, numbers, and special characters.) in order to increase the security of your product. And we recommend you reset your password regularly, especially in the* 

*high security system, resetting the password monthly or weekly can better protect your product.*

4. Click the **OK** button to activate the device.

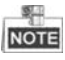

- When the device is not activated, the basic operation and remote operation of device cannot be performed.
- You can hold the **Ctrl** or **Shift** key to select multiple devices in the online devices, and click the **Activate** button to activate devices in batch.

### <span id="page-36-0"></span>**6.2 Editing Network Parameters**

#### *Purpose:*

To operate and configure the device via LAN (Local Area Network), you need connect the device in the same subnet with your PC. You can edit network parameters via batch configuration tool, and iVMS-4200 software. Here take editing network parameters via batch configuration tool as example.

#### *Steps:*

1. Select an online activated device and click the **Edit NET Parameters** button.

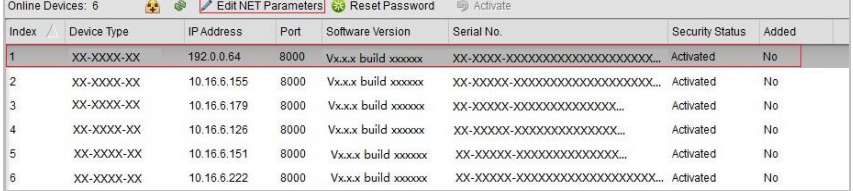

Figure 6-3 Clicking Edit NET Parameters Button

- 2. Change the device IP address and gateway address to the same subnet with your computer.
- 3. Enter the password and click the OK button to activate the network parameters modification.

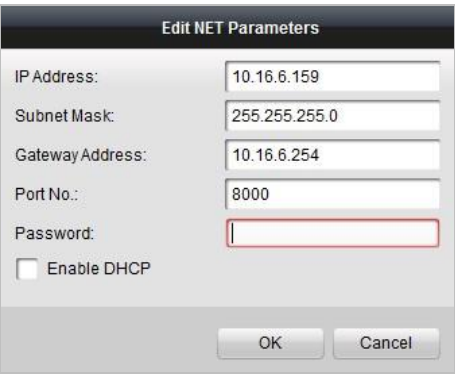

### **Video Intercom Indoor Station** • Quick Start Guide

Figure 6-4 Editing Network Parameters

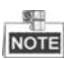

- The default port No. is 8000.
- After editing the network parameters of device, you should add the devices to the device list again.

### <span id="page-37-0"></span>**6.3 Adding Device**

For batch configuration tool and iVMS-4200 software, you should add device to the software so as to configure the device remotely.

4 ways for adding the device are supported: adding active online devices within your subnet, adding device by IP address, adding device by IP segment, and adding device by port No. range. Here take adding online device and adding device by IP address via batch configuration tool as example.

### <span id="page-37-1"></span>**6.3.1 Adding Online Device**

#### *Steps:*

1. Select an active online device or hold the **Ctrl** or **Shift** key to select multiple devices in the online devices list.

| m<br>Edit NET Parameters & Reset Password<br><b>同 Activate</b><br>Online Devices: 5<br>ை |             |                   |      |                     |                                |                 |           |
|------------------------------------------------------------------------------------------|-------------|-------------------|------|---------------------|--------------------------------|-----------------|-----------|
| Index                                                                                    | Device Type | <b>IP Address</b> | Port | Software Version    | Serial No                      | Security Status | Added     |
|                                                                                          | XX-XXXX-XX  | 10 16 2 77        | 8000 | Vx.x.x build xxxxxx | XX-XXXX-XXXXXXXXXXXXXXXXXXXXXX | Activated       | Yes       |
| 2                                                                                        | XX-XXXX-XX  | 10 16 2 114       | 8000 | Vx.x.x build vyyyyy | XX-XXXX-XXXXXXXXXXXXXXXXXXXXX  | Activated       | No        |
| l3                                                                                       | XX-XXXX-XX  | 10 16 2 103       | 8000 | Vx.x.x build xxxxxx | XX-XXXX-XXXXXXXXXXXXXXXXXXXXXX | Activated       | No        |
|                                                                                          | XX-XXXX-XX  | 10.16.2.88        | 8000 | Vx.x.x build xxxxx  | XX-XXXX-XXXXXXXXXXXXXXXXXXXX   | Activated       | <b>No</b> |
| 15                                                                                       | XX-XXXX-XX  | 10.16.2.222       | 8000 | Vx.x.x build xxxxxx | XX-XXXX-XXXXXXXXXXXXXXXXXXXXX  | Activated       | <b>No</b> |

Figure 6-5 Online Devices Interface

#### **Video Intercom Indoor Station** • Ouick Start Guide

2. Click the  $\hat{P}$  button to pop up the login dialog box.

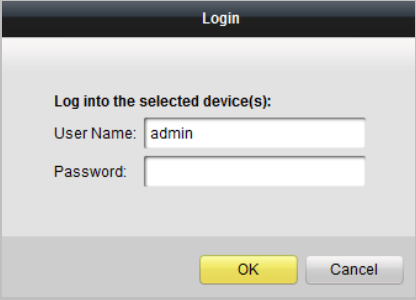

Figure 6-6 Login Dialog Box

- 3. Enter the user name and password.
- 4. Click the **OK** button to save the settings.

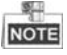

- Only devices successfully logged in will be added to the device list for configuration.
- If you add devices in batch, please make sure selected devices have the same user name and password.

### <span id="page-38-0"></span>**6.3.2 Adding by IP Address**

#### *Purpose:*

You can add the device by entering IP address.

#### *Steps:*

1. Click the  $\blacksquare$  button to pop up the adding devices dialog box.

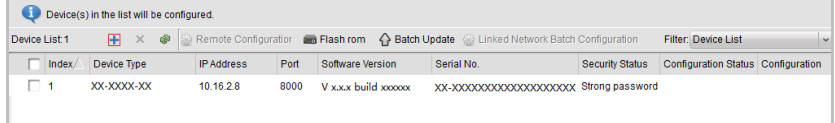

#### Figure 6-7 Adding Button

- 2. Select IP Address in the adding mode drop-down list.
- 3. Enter the IP address, and set the port No., user name and password of the device.

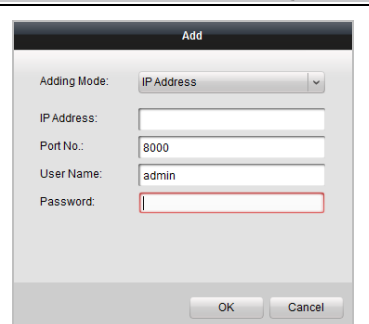

### **Video Intercom Indoor Station**·Quick Start Guide

- Figure 6-8 Adding by IP Address
- 4. Click the **OK** button to add the device to the device list.

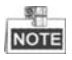

- You cannot add the device(s) to the device list if the user name and password are not identical.
- When you add devices by IP Address, IP Segment or Port No., the devices should be online devices.

## <span id="page-40-0"></span>**Appendix**

### <span id="page-40-1"></span>**Installation Notice**

While installing the indoor station, please make sure that the distance between any two devices is far as possible to avoid the howling and echo. The distance between two devices is recommended to be more than 10 meters.

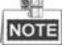

<span id="page-40-2"></span>Here the devices refer to indoor station, outdoor station and master station.

### **Wiring Cables**

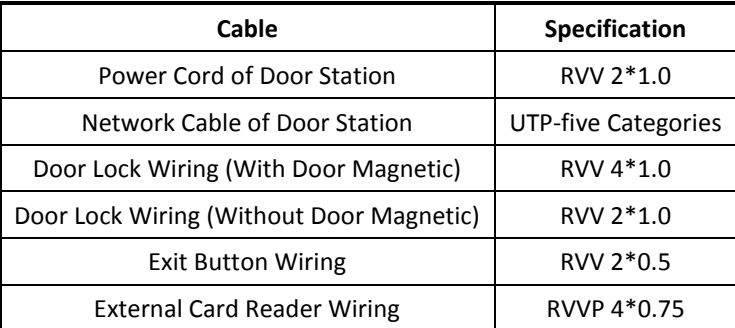

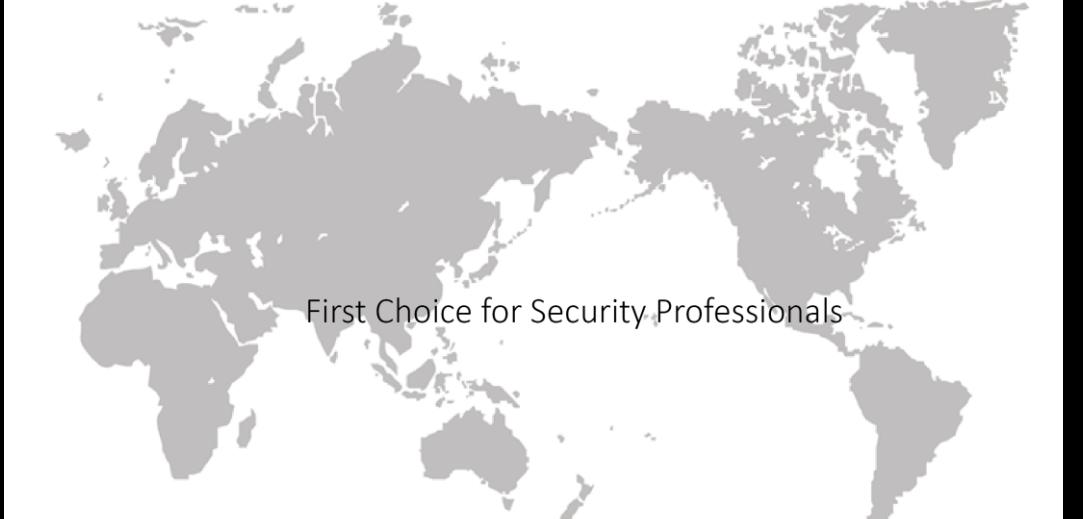